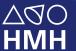

HMH Science Dimensions®
HMH Dimensiones de las Ciencias®

# Digital Walkthrough Guide

**GRADES K-12** 

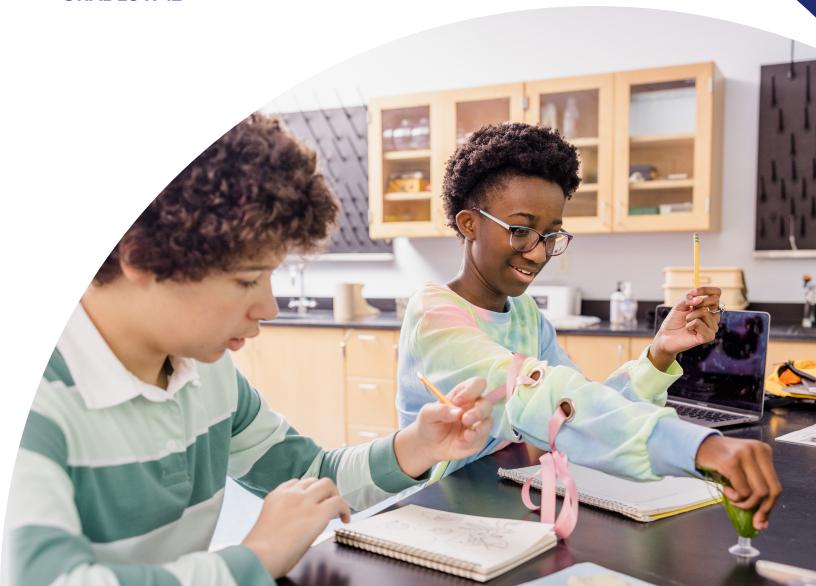

## **ENGINEERED** for the Next Generation

Thank you for taking the time to review HMH Science Dimensions® and **HMH Dimensiones de las Ciencias™**. This guide to online features and resources was created to help you navigate **Ed, the HMH learning platform**.

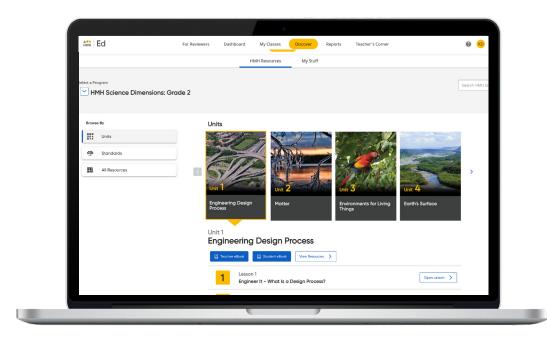

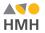

Ed is the online learning platform that combines the best of technology, content, and instruction to support each moment in a student's and teacher's journey. With Ed, teachers can easily plan lessons and group students to provide targeted and specific differentiation.

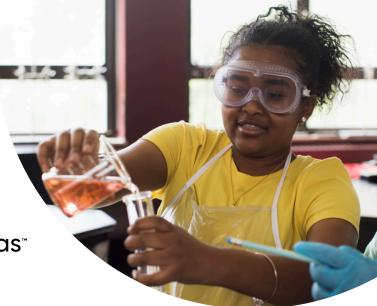

HMH Science Dimensions®
HMH Dimensiones de las Ciencias®

Keep an eye out for these call outs throughout this guide:

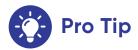

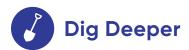

They will help you to locate key features and content throughout *Ed*.

#### What's Inside

#### **Teacher Experience**

- 3 Log In
- **4** Welcome to Ed
- 5 Check Your Dashboard
- **6** Set-Up Your Classes
- 7 Create Student Groups
- 8 Discover Your Content
- Yiew Resource Categories and Details
- **10** Assign Content
- **11** Make It Your Own
- 12 Customize Assessments
- 13 Use Data to Inform Instruction
- **15** Access Professional Learning

#### **Student Experience**

- 17 Find Resources
- **18** Complete Assignments and Review Scores
- **19** Learn More

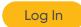

## One place, one password

We are excited to help you get started with *Ed*, the HMH learning platform for HMH Science Dimensions and HMH Dimensiones de las Ciencias. Did you know that your subscriptions to HMH Science Dimensions and HMH Dimensiones de las Ciencias include future enhancements to *Ed's* resources and features – automatically?

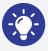

#### **Pro Tip**

- For the best user experience, we recommend using the Google Chrome™ browser.
- Disable pop-up blockers or allow pop-ups from this site in your browser software.
- If you need to obtain credentials, please complete this <u>form</u>.

For technical support, contact **800.323.9239** 

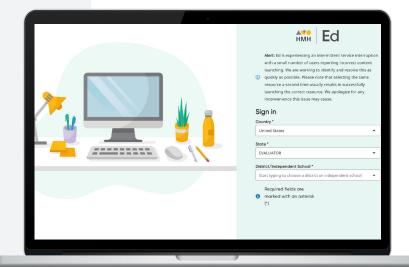

#### Welcome to Ed

Our robust connected teaching and learning environment is the best way to hit the ground running and get students learning on grade level and beyond. Imagine a streamlined school day with one place for assigning work, tracking assignments, and viewing assessment results—available from anywhere!

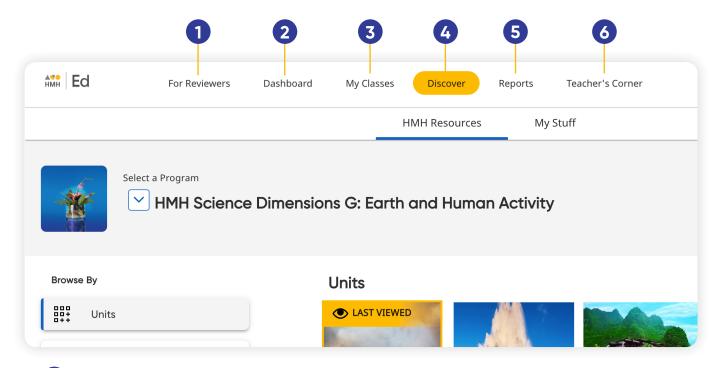

1 For Reviewers

Select a grade level from the drop-down menu then review the program components and scope and sequence.

2 Dashboard

View actionable call outs as soon as you log in, including whether student work needs grading or is overdue. 3 My Classes

Manage your classes and assignments, create groups, and schedule virtual classroom sessions.

4 Discover

Quickly access content, search program resources, and view customized lessons, assessments, and items. 5 Reports

View class and student performance data via the Assessment and Standards Reports.

6 Teacher's Corner

Access an ever-growing library of on-demand resources for HMH Science Dimensions and HMH Dimensiones de las Ciencias. Plus, build community via live events and our

**HMH Facebook community**.

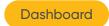

#### **Check Your Dashboard**

The **Teacher's Dashboard** displays at-a-glance call-outs to the most important information and items that require action, including assignments that need grading and platform updates.

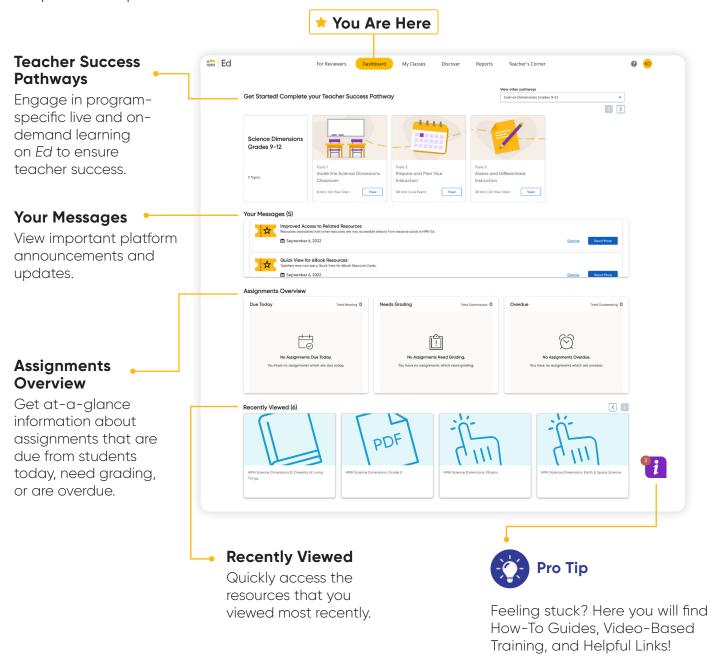

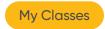

## **Set-Up Your Classes**

The **My Classes** tab allows teachers to monitor student progress on assignments, create groups, and add students to or edit a class.

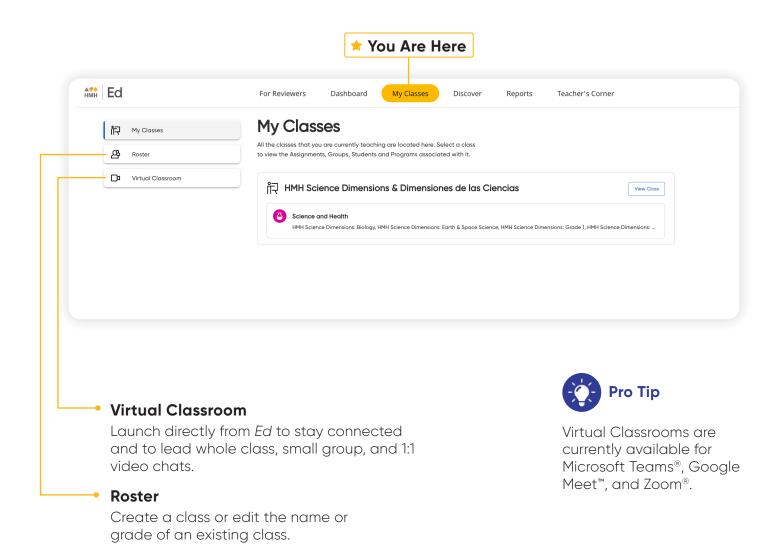

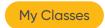

## **Create Student Groups**

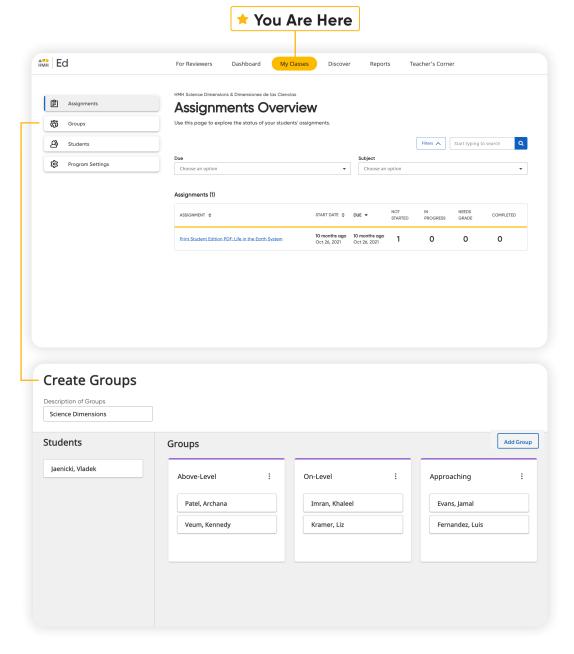

View student progress on assignments, including those assignments with open-response items that are ready to be graded.

Teachers can choose to manually group students or let *Ed* suggest groups based on students scores and data.

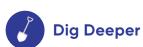

Try organizing the students in your class into groups and create assignments.

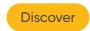

#### **Discover Your Content**

The **Discover** tab allows teachers to select *HMH Science Dimensions* and *HMH Dimensiones de las Ciencias* grade levels, units, lessons, and resources and browse content by standards.

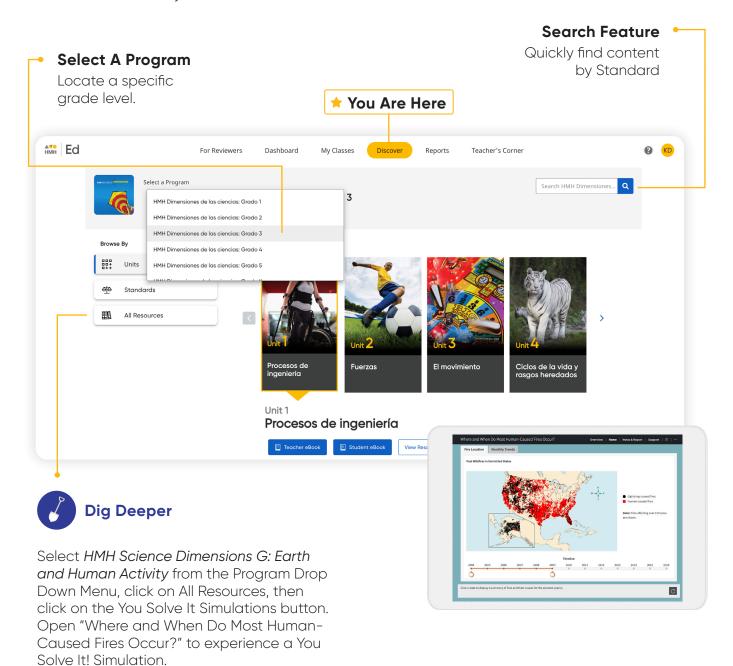

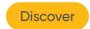

## **View Resource Categories**

In the **HMH Resources** section, resources for each lesson are organized into meaningful categories and accompanied by learning objectives that support previewing.

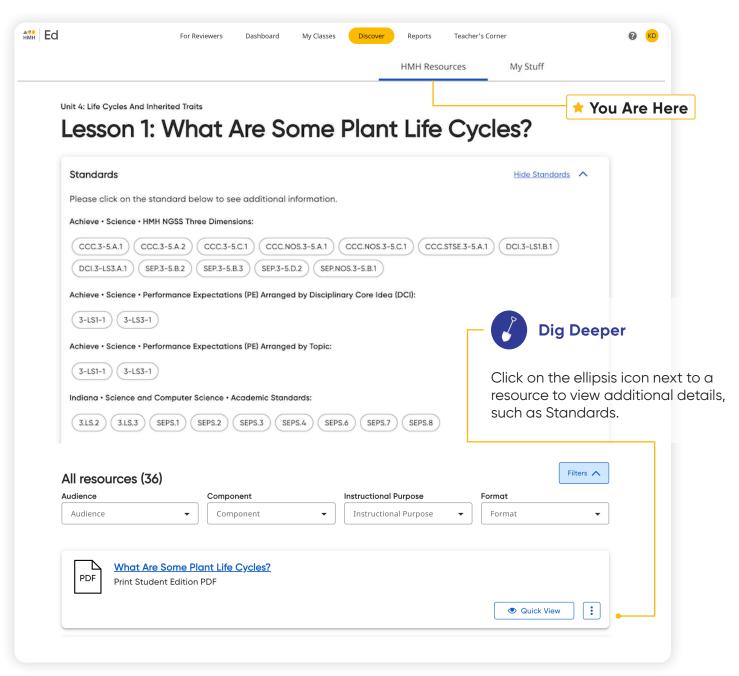

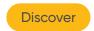

## **Assign Content**

On the **Discover** tab teachers can easily add resources to lesson plans and assign resources by program, module/unit, lesson, or standards to an entire class, a group of students, or individual students.

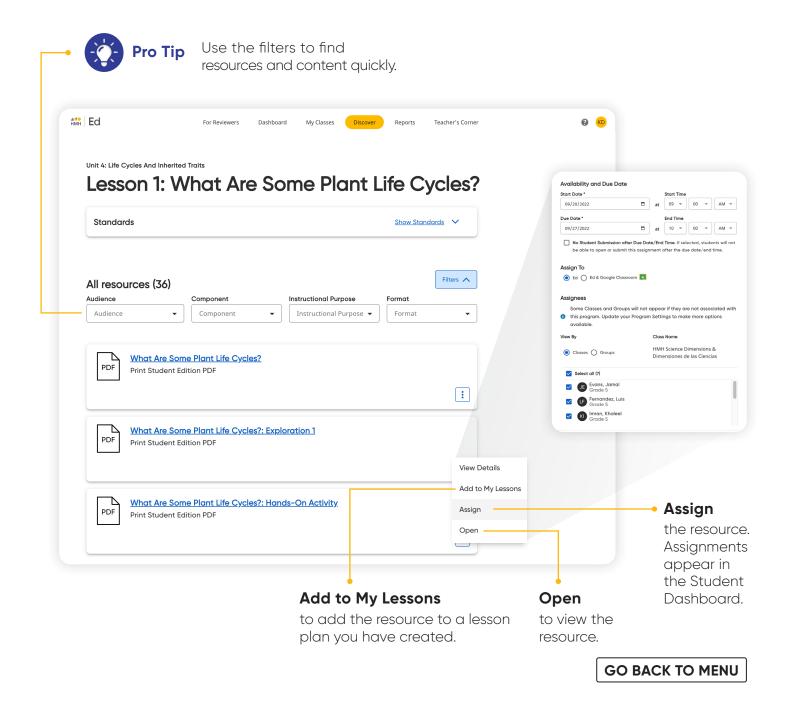

10

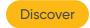

#### Make It Your Own

The **My Stuff** section allows you to create lessons and assessments using *HMH Science Dimensions and HMH Dimensiones de las Ciencias* content or content that you upload to the platform.

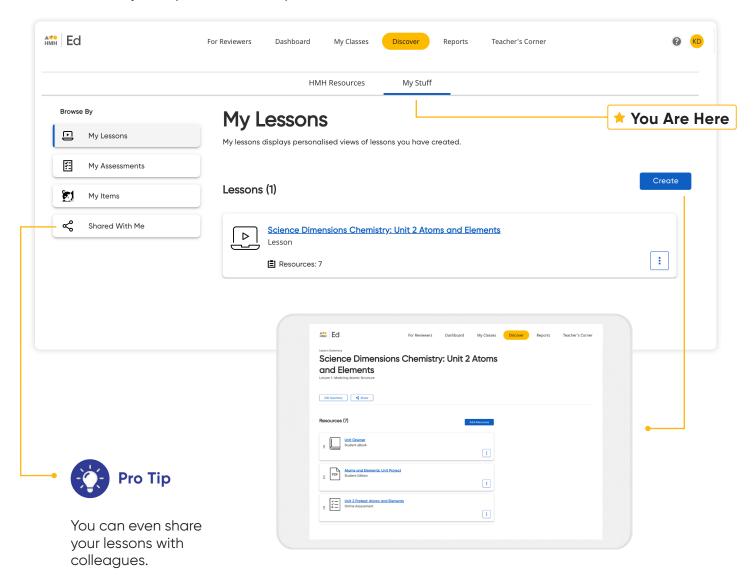

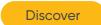

#### **Customize Assessments**

You can personalize assessments by adding, deleting, or editing items in already existing *HMH Science Dimensions* and *HMH Dimensiones de las Ciencias* assessments.

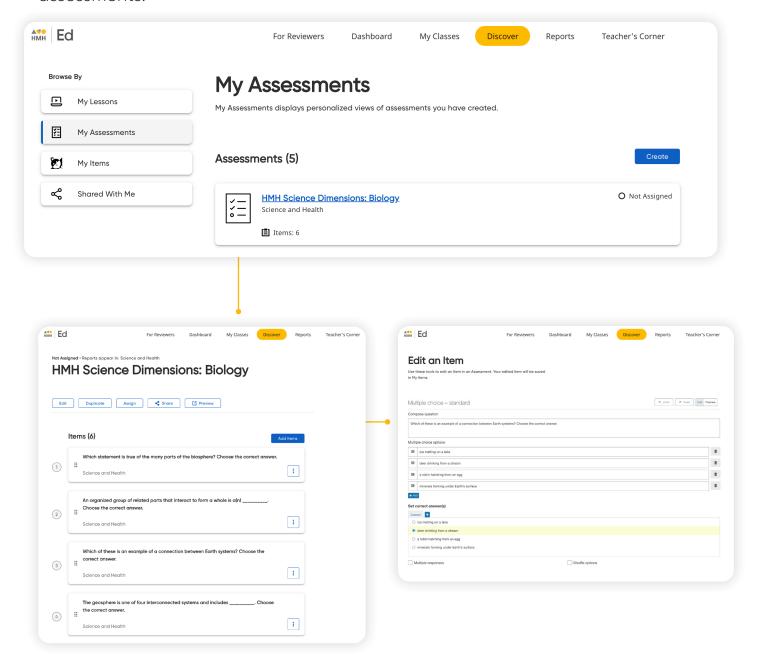

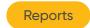

#### **Use Data to Inform Instruction**

The **Reports** tab provides student performance data and access to critical information for teachers.

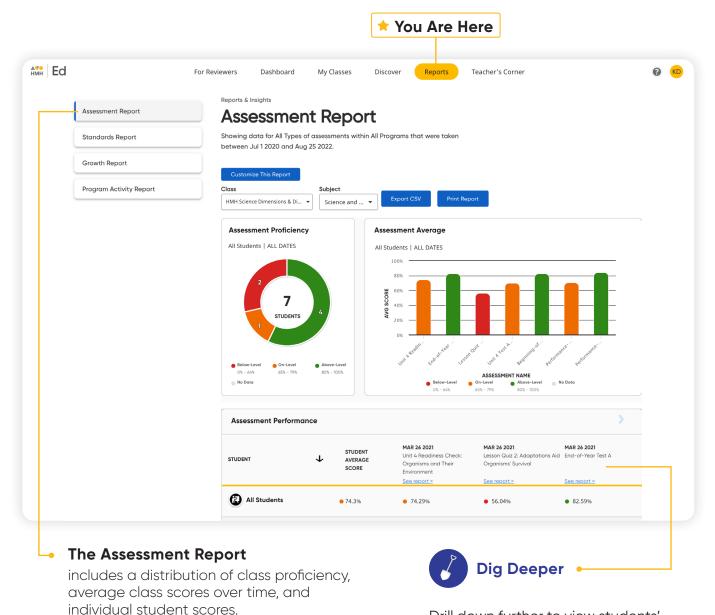

Drill down further to view students' performance on an individual assignment and to see recommended groups based on scores.

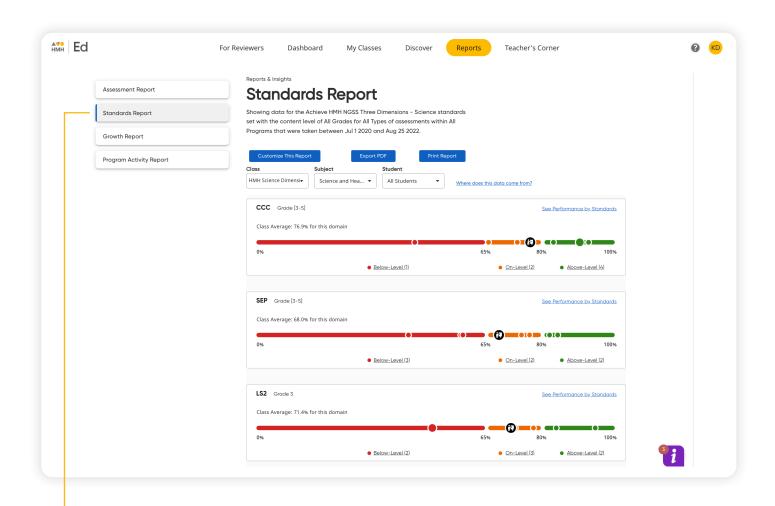

#### The Standards Report

shows student performance based on standards in the selected subject.

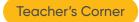

across K-12.

## **Access Professional Learning**

From the **Teacher's Corner** tab, teachers have access to an ever-growing library of resources for *HMH Science Dimensions* and *HMH Dimensiones de las Ciencias* and grade-level needs including tips from teachers.

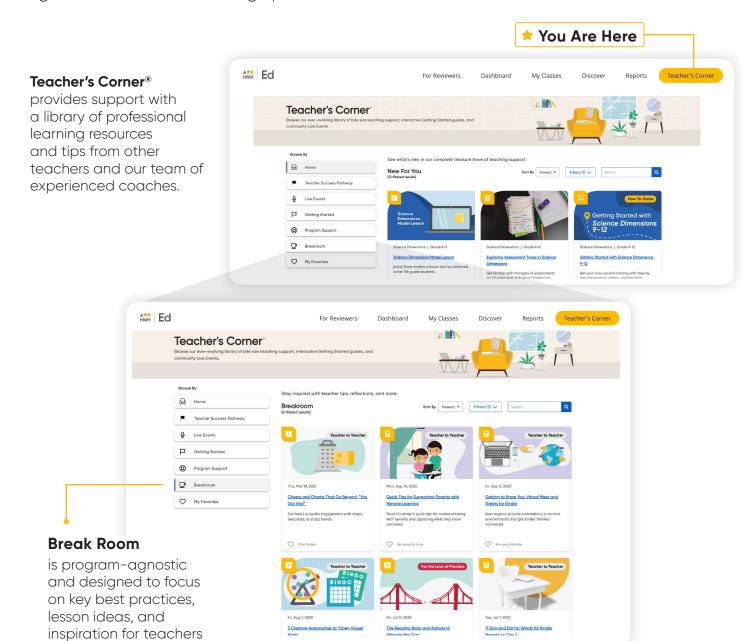

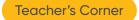

### **Teacher Success Pathways**

Teacher Success Pathways provide live and on-demand learning on *Ed* to ensure teacher success. Get unparalleled support on *HMH Science Dimensions* and *HMH Dimensiones de las Ciencias* specific topics to build teacher confidence in the first 30 days.

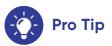

Be sure to complete the grade, subject, and program selections when first prompted. These selections determine the supporting videos, materials, and events provided in the Teacher Success Pathway.

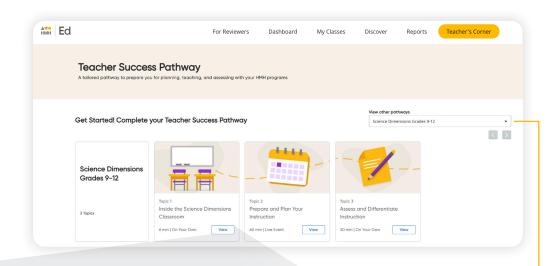

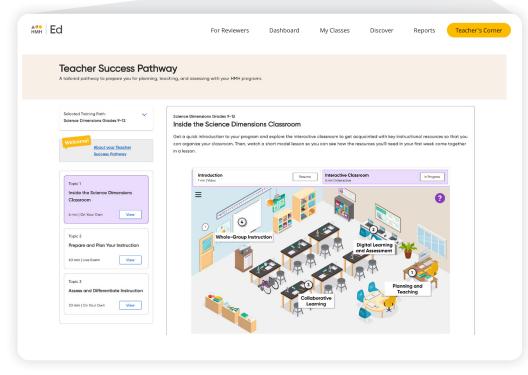

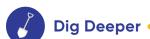

Use the drop down menu to find additional related pathways.

Topics are designed to help incorporate HMH Science Dimensions and HMH Dimensiones de las Ciecias into the instructional block and include a variety of ondemand training items.

#### **Find Resources**

Under the Student Experience **Dashboard** and **Discover** tabs, students can review their overdue assignments, upcoming virtual classroom sessions, and all of the digital, student-facing program resources.

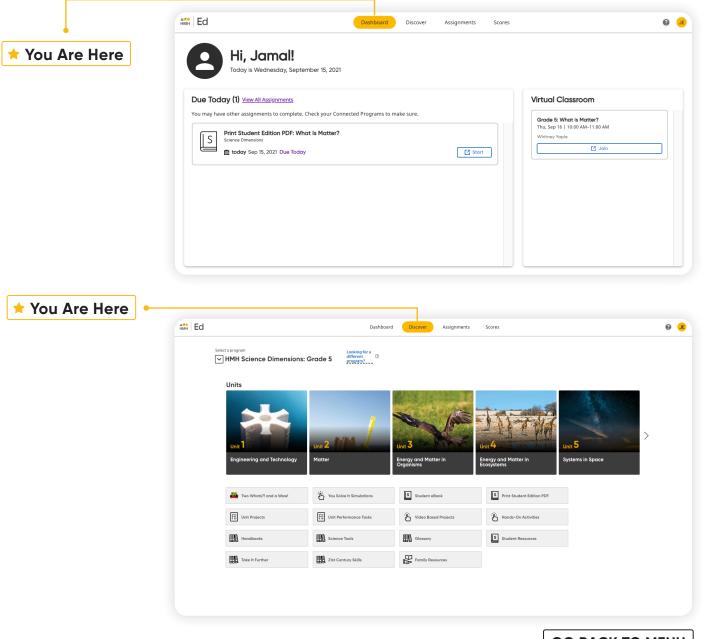

## Complete Assignments and Review Scores

From the Student Experience under the **Assignments** and **Scores** tabs, students can access the status and due dates of their current assignments, as well as their scores on those they have completed.

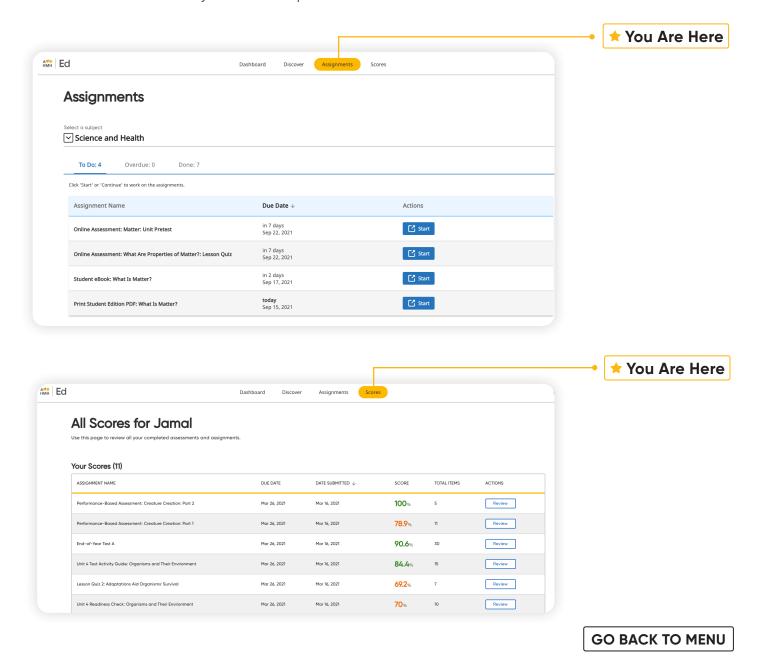

18

## HMH Science Dimensions® HMH Dimensiones de las Ciencias®

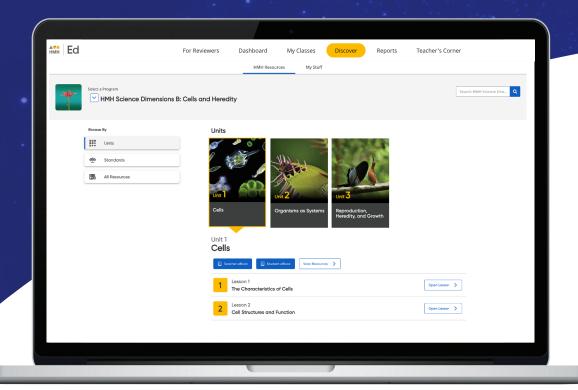

**GO BACK TO MENU** 

#### **ENGINEERED** for the Next Generation

To explore your HMH Science Dimensions and HMH
Dimensiones de las Ciencias account, visit

HMHco.com/Ed

\*Next Generation Science Standards and logo are registered trademarks of Achieve. Neither Achieve nor the lead states and partners that developed the Next Generation Science Standards were involved in the production of this product, and they do not endorse it.

Google, Google Chrome, and Google Classroom are trademarks or registered trademarks of Google LLC. HMH Science Dimensions®, Dimensiones de las Ciencias®, Teacher's Corner®, Houghton Mifflin Harcourt. © Houghton Mifflin Harcourt. All rights reserved. 09/22 WF1642550

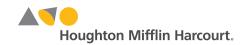